# Read&Write Gold

Version 4

Published 10/5/2021 by [Jennifer Kim](https://students.senecacollege.ca/people/jennifer-kim) Last updated 11/2/2021 7:39 PM by [Gerald Encabo](https://students.senecacollege.ca/people/gerald-encabo)

The Read&Write Gold application is available for all students at Seneca.

This software can read aloud webpages, Word documents and PDF files, all through an easyto-use toolbar that is seamlessly integrated into supported applications.

For a full list of features, you can check out [TextHelp's website](http://www.texthelp.com/North-America/Our-products/Readwrite/features-pc).

#### Downloading Read&Write Gold:

- 1. Go to the [Read&Write](https://www.texthelp.com/en-us/products/read-write/) site
- 2. Select Try Now >
- 3. Choose your platform you would like to install Read & Write on
- 4. Click Install and Select your product
- 5. Save and install the file
- 6. Once installed, select Sign in with Microsoft and log in using your Seneca email

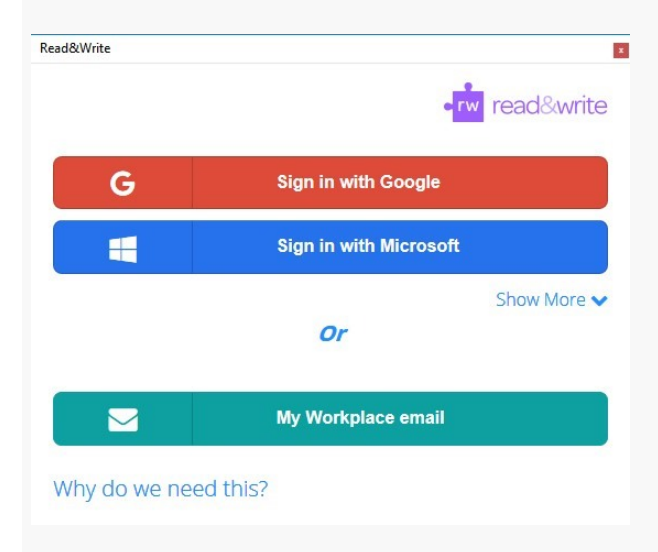

### Tips

1. For reading, place your mouse cursor where you would like to start reading and press the Play Button.

- 2. Reading the web. Open a web browser. The Read the Web extension will appear (you may need to select "Yes" to install). Select the word you would like to start reading and press the play button
- 3. Use the screenshot reader whenever you have an image or the play button is not working. Select the screenshot reader and create a box around the text you would like to read.

## Steps for using the PDF icon:

- 1. Select the PDF icon from the Read & Write Gold Toolbar
- 2. A pop up box will appear where you can select the PDF file you would like to open.
- 3. Your document will open in PDF Aloud
- 4. Place your cursor where you would like to start reading and it will start reading.

### Additional Features

- 1. Use the arrows on your keyboard to speed up and slow down the voice, after you have selected the text you would like to read. The up arrow will increase the speed. The down arrow will decrease the speed.
- 2. Select the text you would like to highlight, then select the highlighter colour you would like to use.
- 3. Use the collect highlights to transfer your highlights to a different document.

tags : its, its-software, read-write-gold